Logging in with Wonde

<https://edu.wonde.com/login>- Please type in Marsh Hill Primary School.

If you have a camera, allow access and click on login with Magic Badge. As soon as you show the camera the Magic Badge, your child will be logged in and directed to their Dashboard.

If you have not got a camera, you can still login. Click on Login with Google.

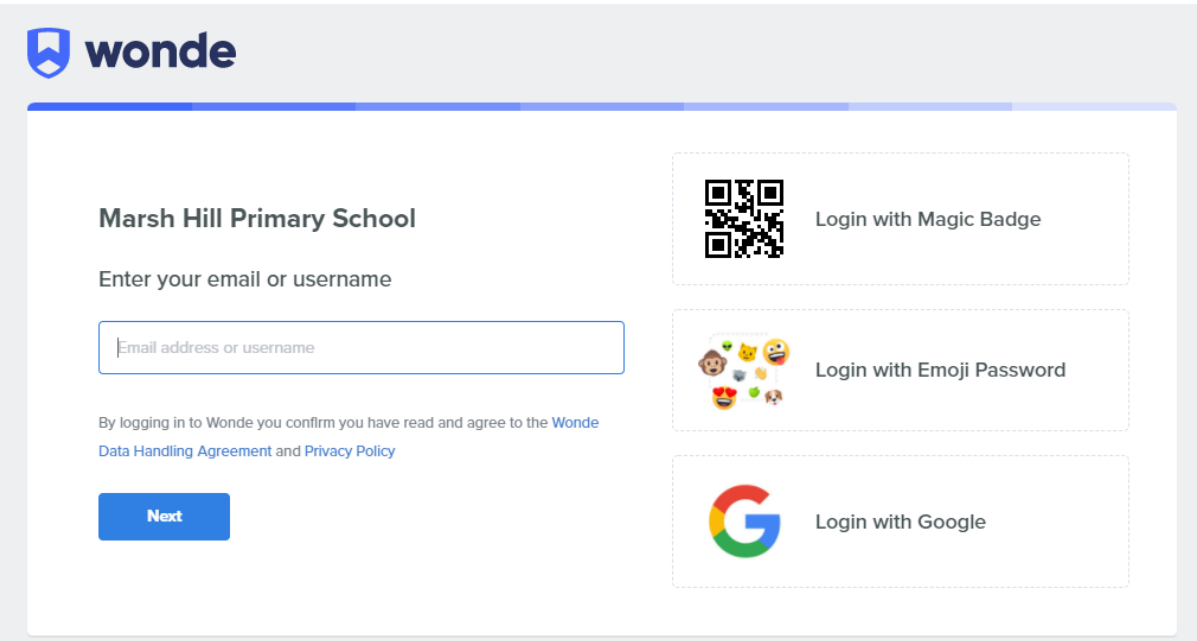

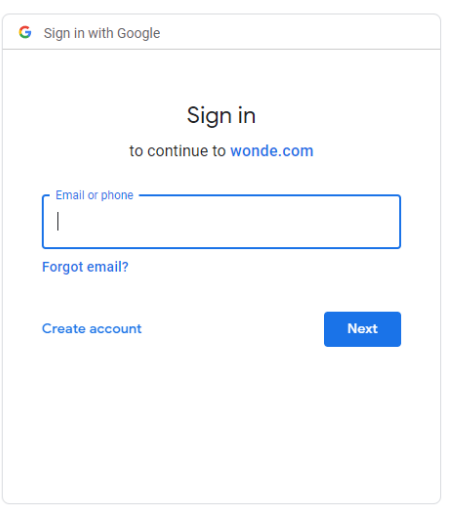

When logging in with Google, enter your child's username (email address) and their password. You will then see the Dashboard.

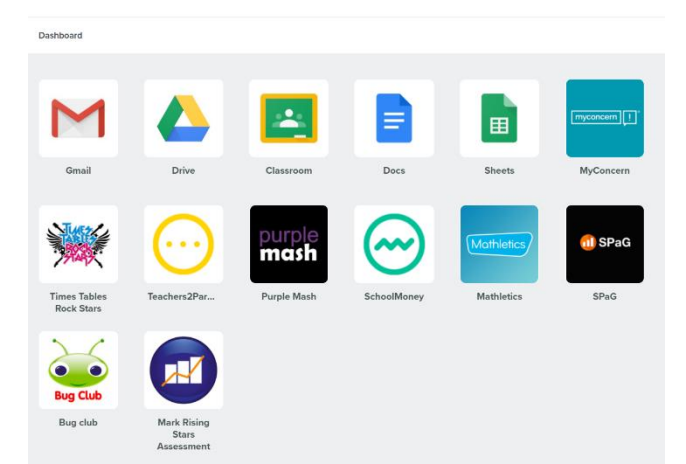

The Dashboard looks like this. Click on Google Classroom or any other icon and it will take you to your child's account. You have to sign into each application once then Wonde will remember it. This will then make it much easier for children to log on.